## **iPad Setup**

## *Step 2: Creating an Apple Account Without a Credit Card*

St. John's Jesuit High School and Academy, 2011

In order for students to download educational apps, podcasts and content provided by the school, they will need a unique Apple user name and password. While some students may already have a personal account, we ask that all students create a new account with their St. John's email address. Further we ask that the account is created without credit-card information. The process for creating an account without a credit card is different than the process of creating a normal user account.

## To create an Apple account from a home computer:

**Step 1**: Open up iTunes on your computer

- **Step 2**: On the left-hand side of the screen, please click "iTunes store"
- **Step 3**: Navigate to the App Store by click on App Store from the top navigation bar

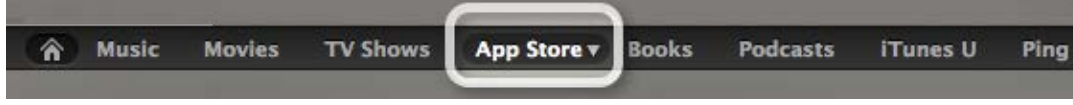

**Step** 4: **Important!** Before proceeding to the next step, you must begin the process of downloading and selecting a free app. To find a free app, navigate to the Top Charts column on the right hand side of the App Store window. Please scroll down until you can see the list of free apps. Select the app of your choice by clicking on it once. It will then take you to a new screen devoted solely to that app. Under the image if the app is a button that reads "Free App." Please click here.

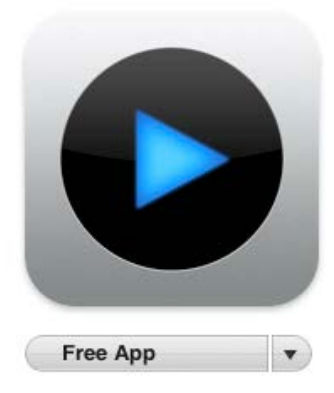

**Step 5**: In the pop-up window, click Create New Account

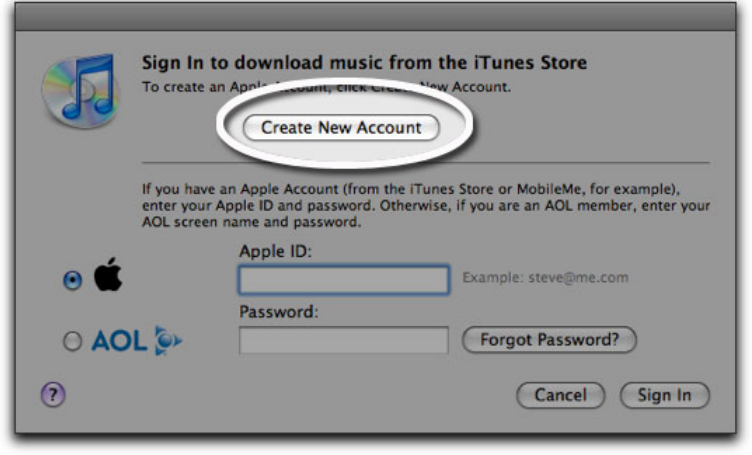

**Step 6**: You are then directed to the "Welcome to the iTunes Store" screen. Click to continue.

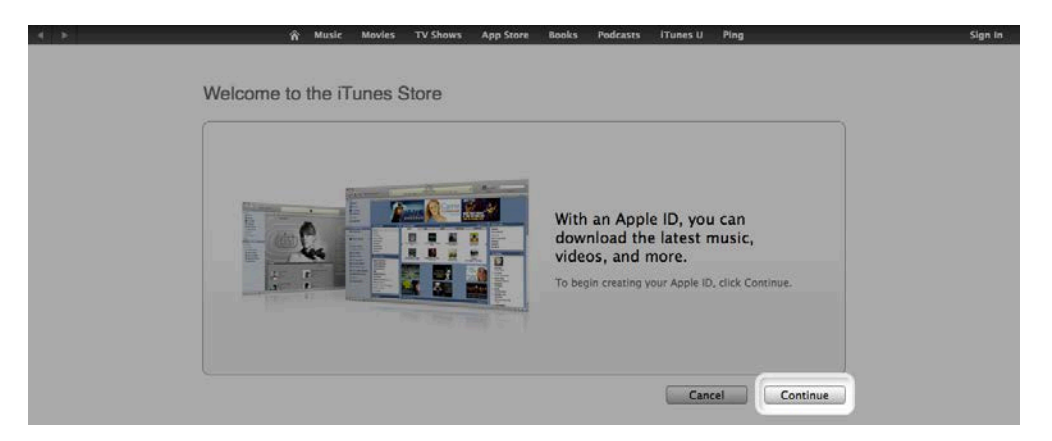

**Step 7**: Check the box marked "I have read and agree to the iTunes Terms and Conditions" and click continue

**Step 8**: Enter your son's SJJ email address [\(firstname.lastname16@sjjtitans.org](mailto:firstname.lastname16@sjjtitans.org) – the number is the last two digits of your son's high school graduation year).

Press continue to create and answer a security question and then enter a birthdate. If your son is over 13, please use his information and date of birth. If he is under 13, please use your information and date of birth. When are your finished, click continue.

**Step 9**: Select "none" as the payment option

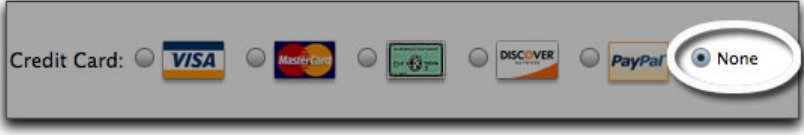

**Step 10**: Continue to fill out the required name and address fields

**Step 11**: You will then see a screen that reads "Verify your Account." Click done and then check your email for a verification email from the iTunes store. Please follow the directions in this email.

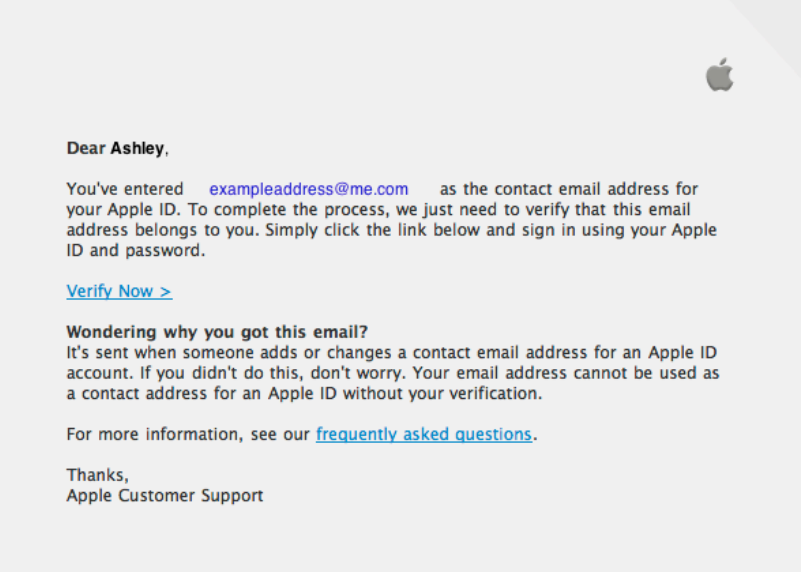

**Step 12**: After following the directions in the link, you will see the "Congratulations" screen. Click done to be taken to the App store home page.

\*Note: The original free app that you selected will *not* download automatically

Next Steps:

- Connect iPad to the computer
- Set up Find my iPad